## **Îndrumar pentru configurarea accesului la serviciul Eduroam pentru sistemul de operare Windows 7 versiunea engleză**

- **Notă:** Îndrumarul dat este aplicabil doar pentru computerele ce posedă cartelă de reţea wireless cu sistem de operare Windows 7.
- 1. Se deschide **Control Panel**

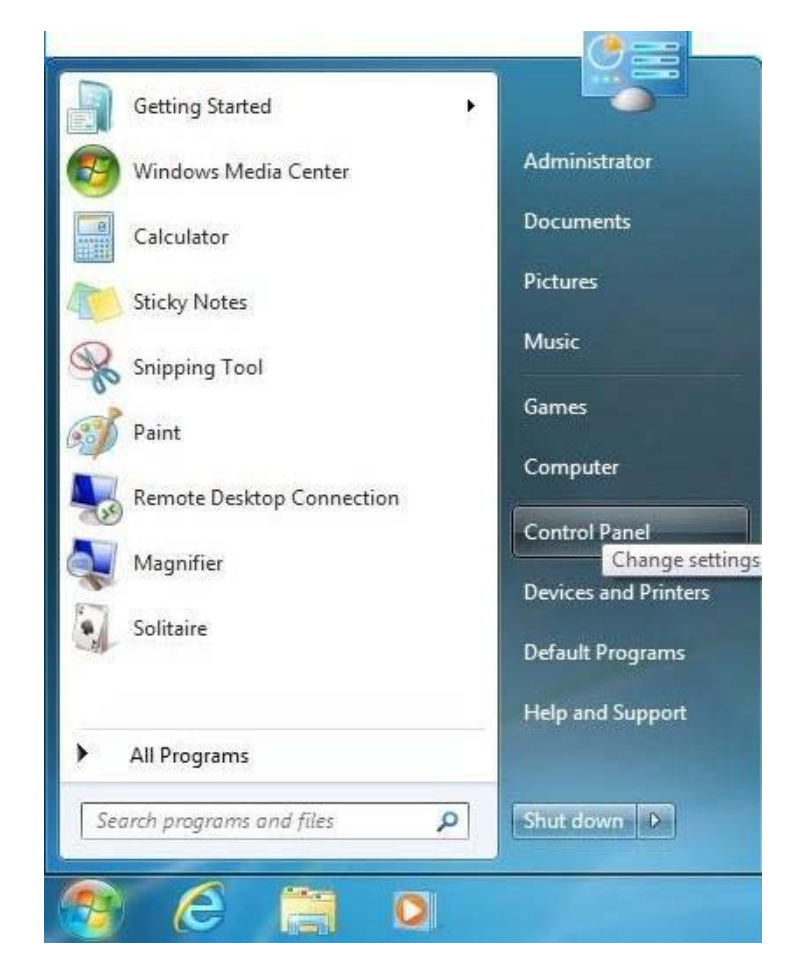

2. În **Control Panel** se vizualizează lista setărilor cu iconițe mici, după cum este prezentat mai jos.

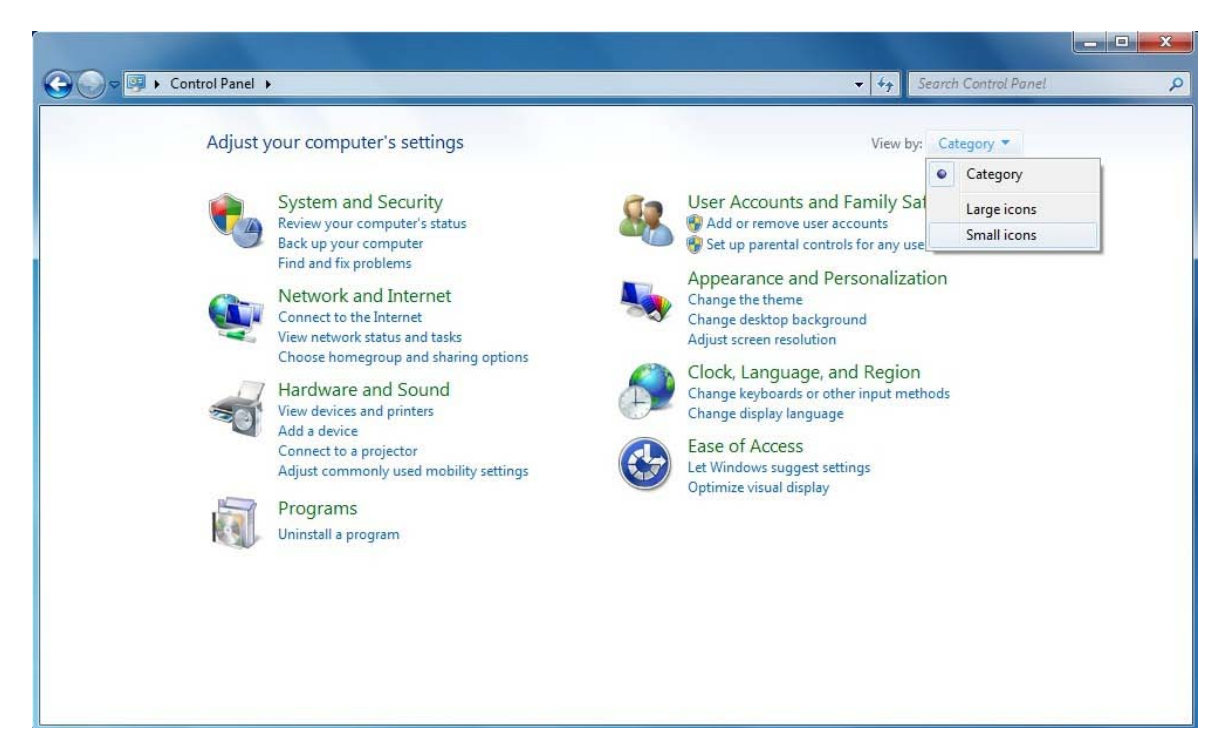

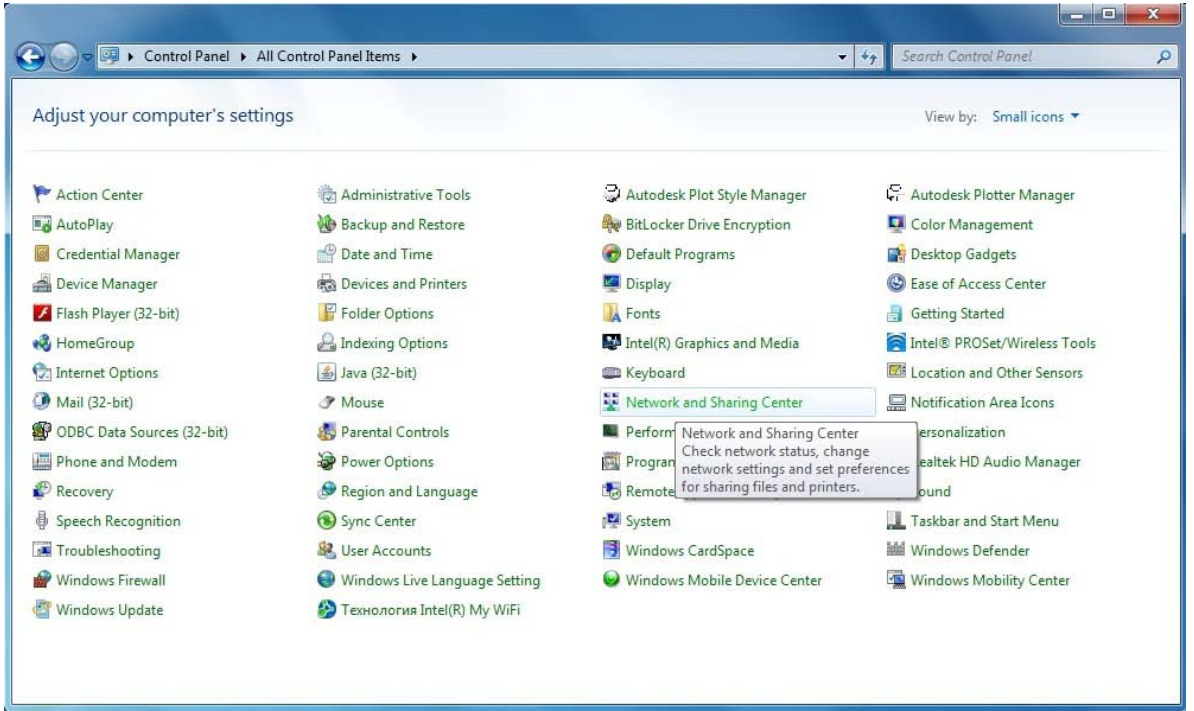

3. Se deschide **Network and Sharing Center.** În fereastra deschisă se selectează **Manage wireless networks.**

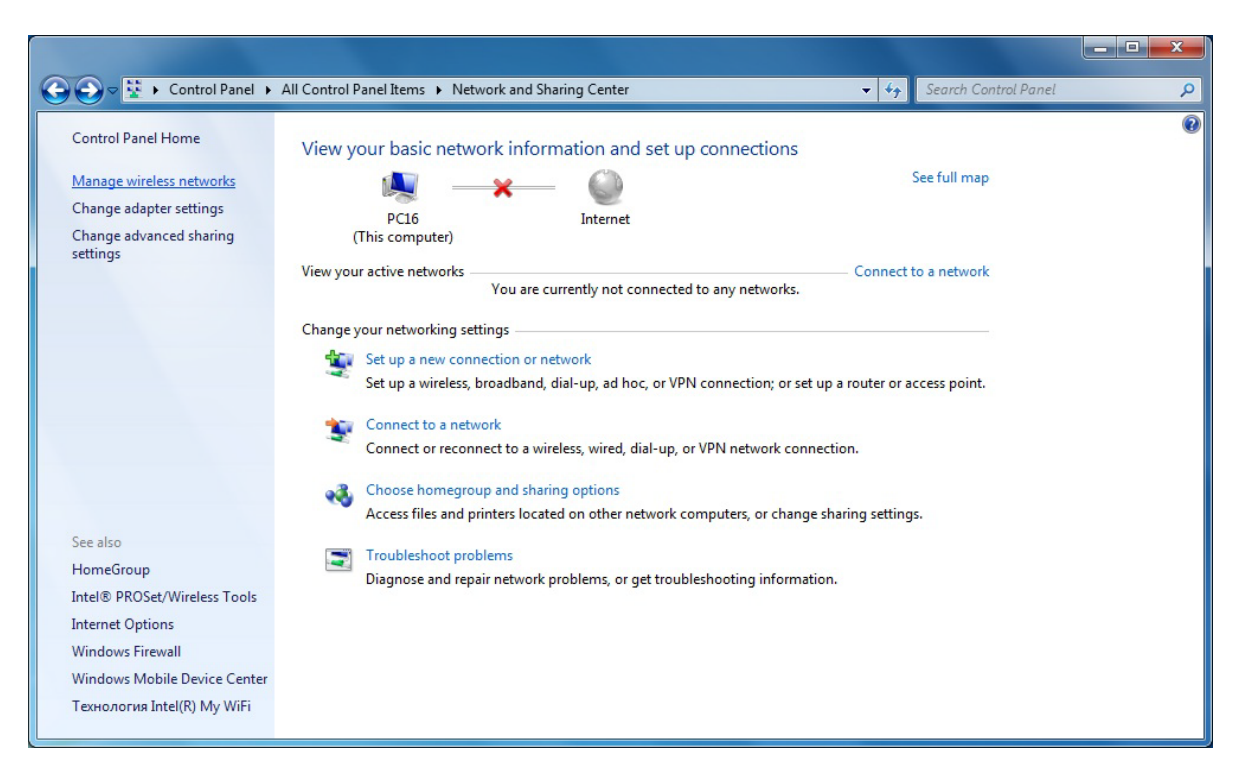

4. În fereastra deschisă se selectează butonul **Add** apoi se va deschide fereastra **Manually connect to a wireless network,** în *case* se va selecta opţiunea **Manually create a network profile**. Aceşti paşi sunt prezentaţi în imaginea ce urmează.

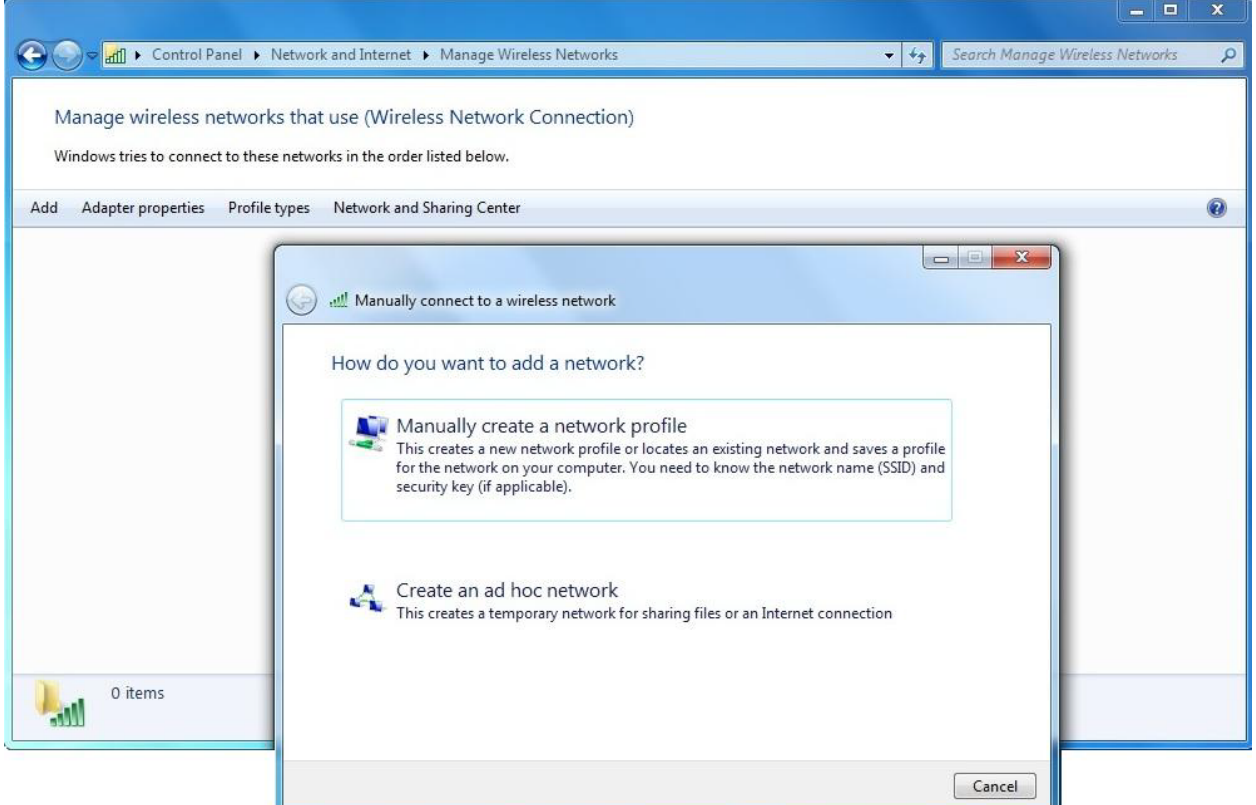

5. În fereastra ce urmează se introduc parametrii tehnici ai conexiunii wireless.

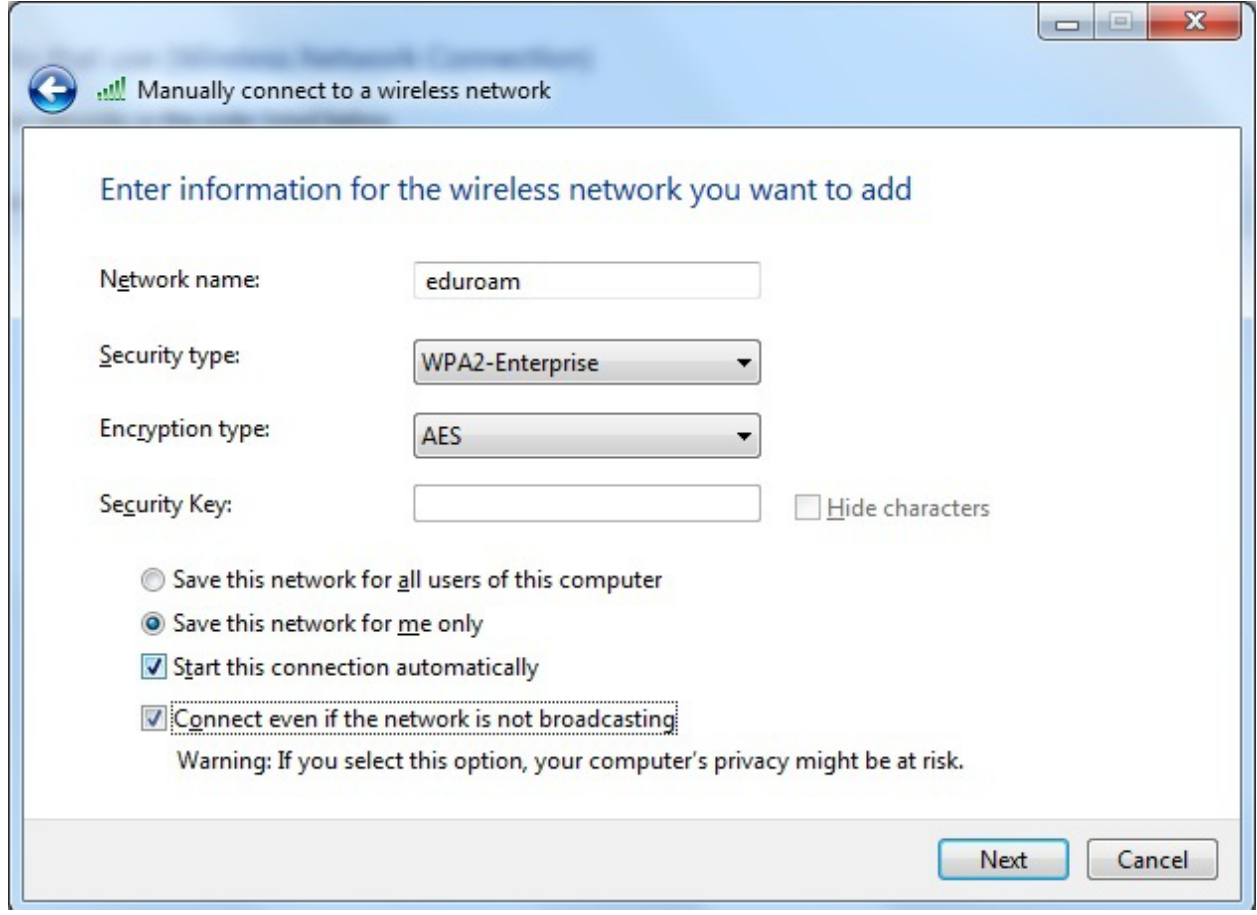

Descrierea parametrilor:

**Network name** – coincide cu parametrul SSID configurat pe echipamentul wireless. La general pentru serviciul *eduroam* acest parametrul este unic în majoritatea tărilor membre a serviciului dat, dar pot fi situații în care diferă.

**Save this network for me only** – dacă în sistemul de operare sunt create conturi pentru diferiti utilizatori și se dorește ca conexiunea la reteaua *eduroam* să fie activă doar pentru utilizatorul curent atunci se selectează această optiune. Se recomandă această opţiune pentru că conexiunea conţine informaţii confidenţiale (nume de utilizator, parolă). Dacă se doreşte ca conexiunea dată să fie activă pentru toate conturile din sistemul de operare al calculatorului atunci se selectează opţiunea **Save this network for all users of this computer.**

**Start this connection automatically** – Se bifează în caz că se doreşte ca sistemul de operare să se conecteze automat la reţeaua *eduroam* în cazul în care aceasta este depistată. Se recomandă să se bifeze această optiune.

**Connect even if the network is not broadcasting** – Sistemul de operare se va conecta la reţeaua *eduroam* chiar dacă echipamentul wireless nu va face broadcast la SSID.

După selectarea opţiunilor necesare se apasă pe butonul **Next** apoi în fereastra următoare se alege **Change connection settings**.

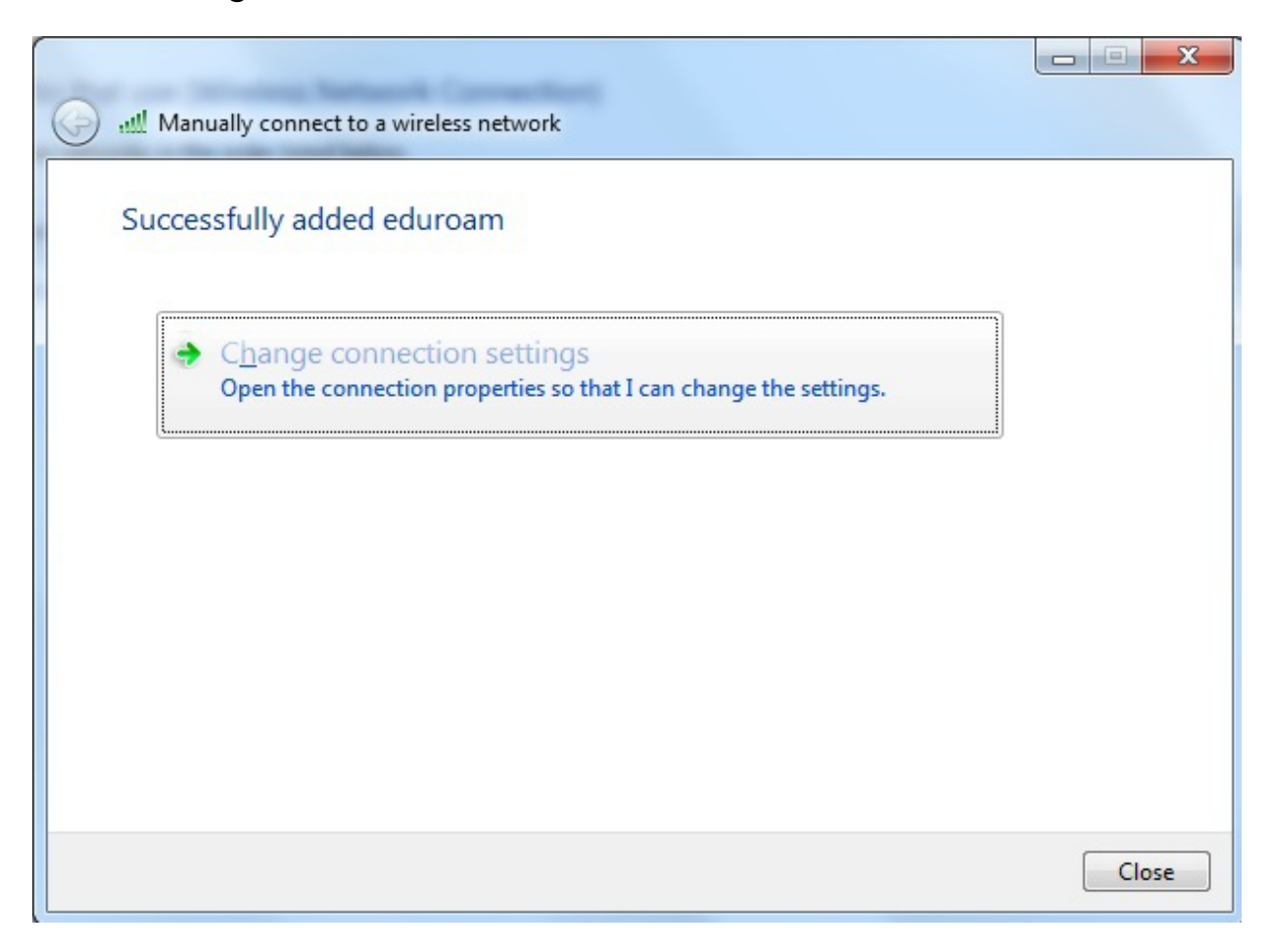

6. În fereastra **eduroam Wireless Network Properties** se trece în tab-ul **Security**.

Parametrul **Choose a network authentication method** se alege **PEAP** apoi se apasă butonul **Settings**.

În fereastra **Protected EAP Properties** se scoate bifa de la parametrul **Validate server certificate**. Tot în aceeaşi fereastră parametrul Select **Authentication Method** se alege **EAP-MSCHAP v2** apoi se apasă butonul **Configure** şi în fereastra **EAP MSCHAP v2 Properties** se scoate bifa de la **Automatically use my Windows logon name and password**. Aceşti paşi sunt prezentaţi în imaginile ce urmează.

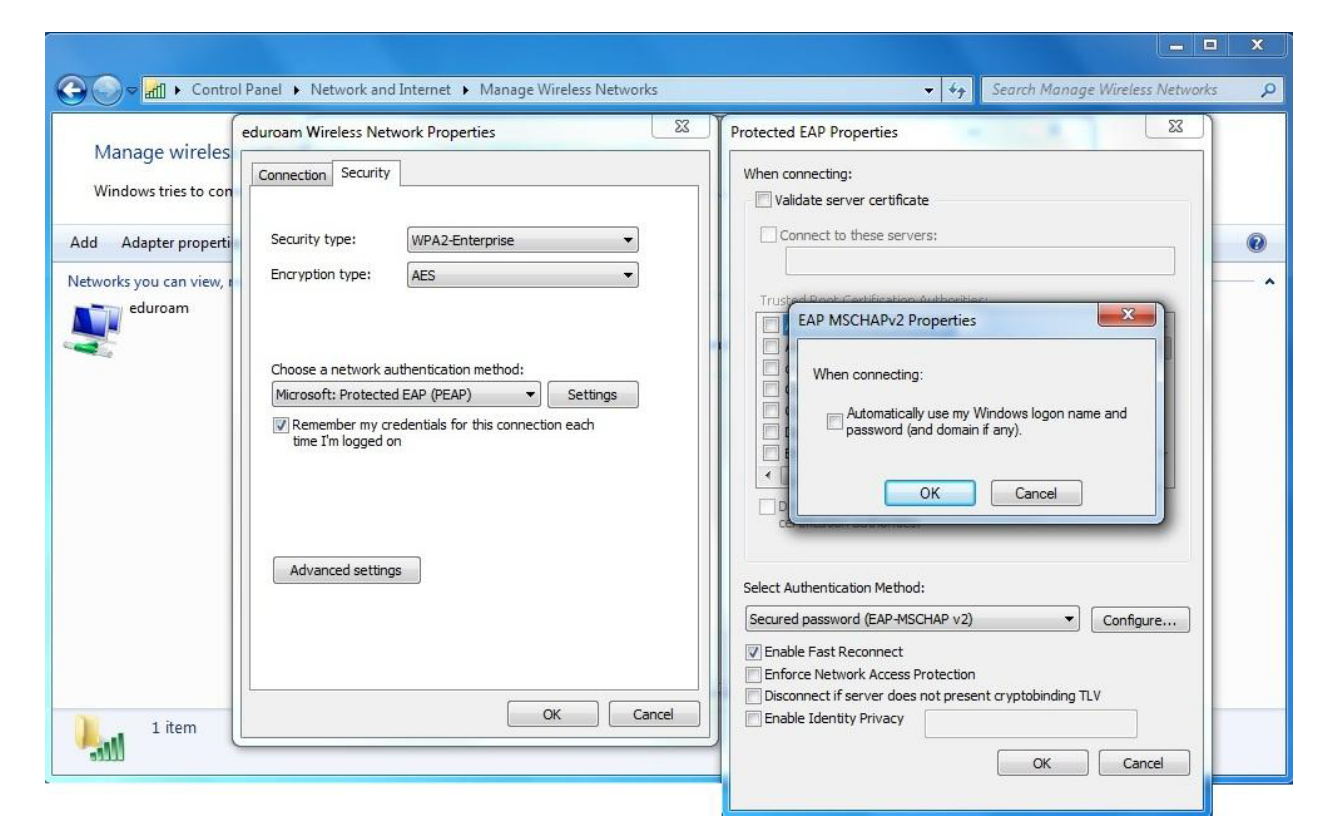

După setarea optiunilor necesare se apasă OK în fereastra **EAP MSCHAP v2 Propesties** şi **Protected EAP Propesties**.

7. În fereastra **eduroam Wireless Network Properties** se revine la tab-ul **Connection** şi se apasă pe butonul **Advanced Settings.**

În fereastra **Advanced settings** se bifează opțiunea Specify authentication mode "User authentication" sau "User or **computer authentication"** apoi se apasă OK în toate ferestrele deschise.

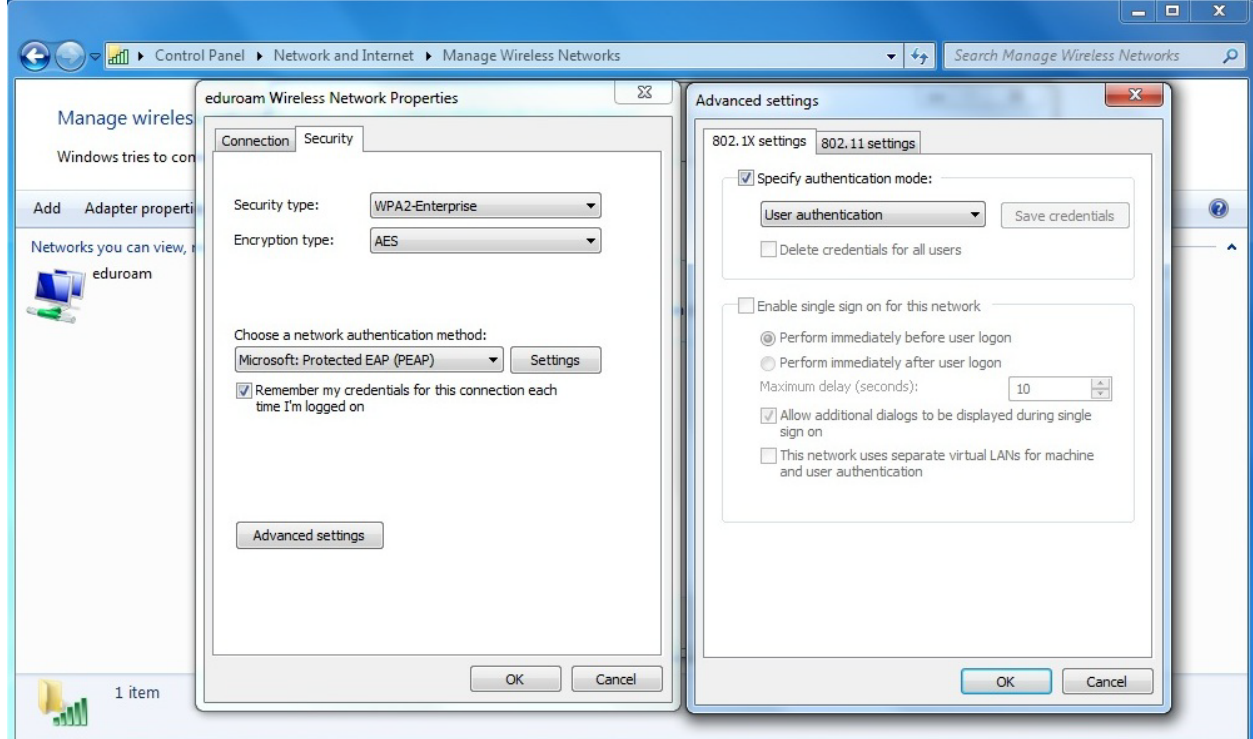

8. După setarea conexiunii în **tray** va apărea o fereastră în care se cer datele de conectare la reţea.

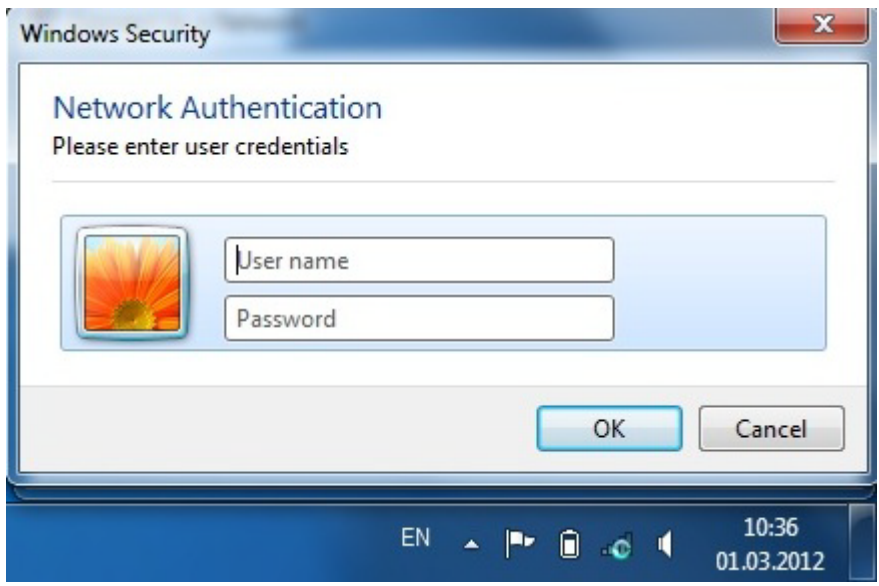

În această fereastră se indică numele de utilizator şi parola pentru serviciul *eduroam*. După introducerea datelor de conectare se apasă OK.

9. Dacă computerul s-a conectat la reţea atunci făcând clic pe iconiţa de la wireless din **tray** statutul conexiunii la *eduroam* trebuie să fie **connected.**

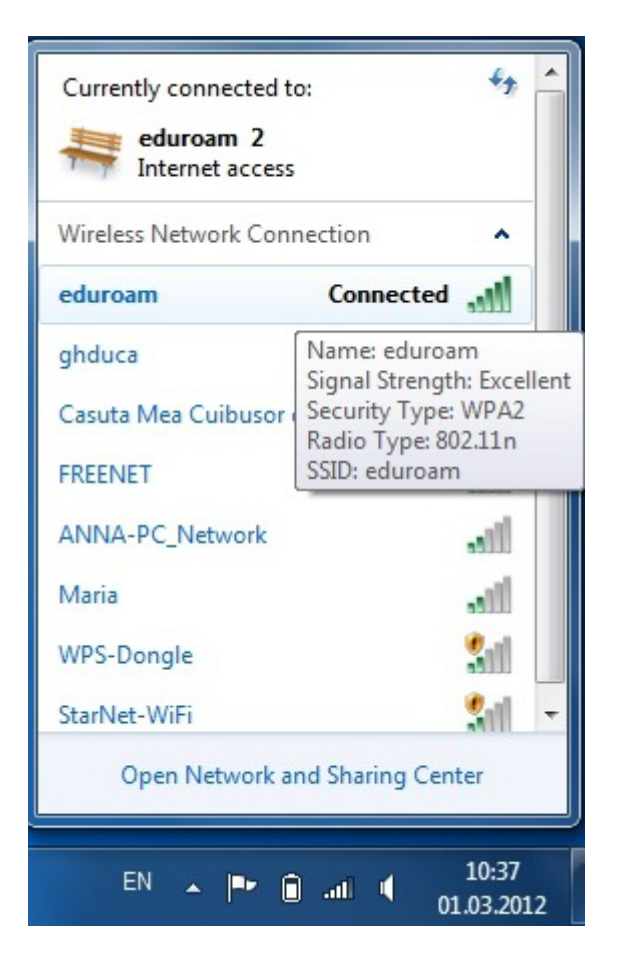

Dacă în urma configurărilor descrise în acest manual nu vă puteţi conecta la reţeaua *eduroam* trebuie să vă adresaţi la administratorul de sistem pentru ajutor.